# 目录

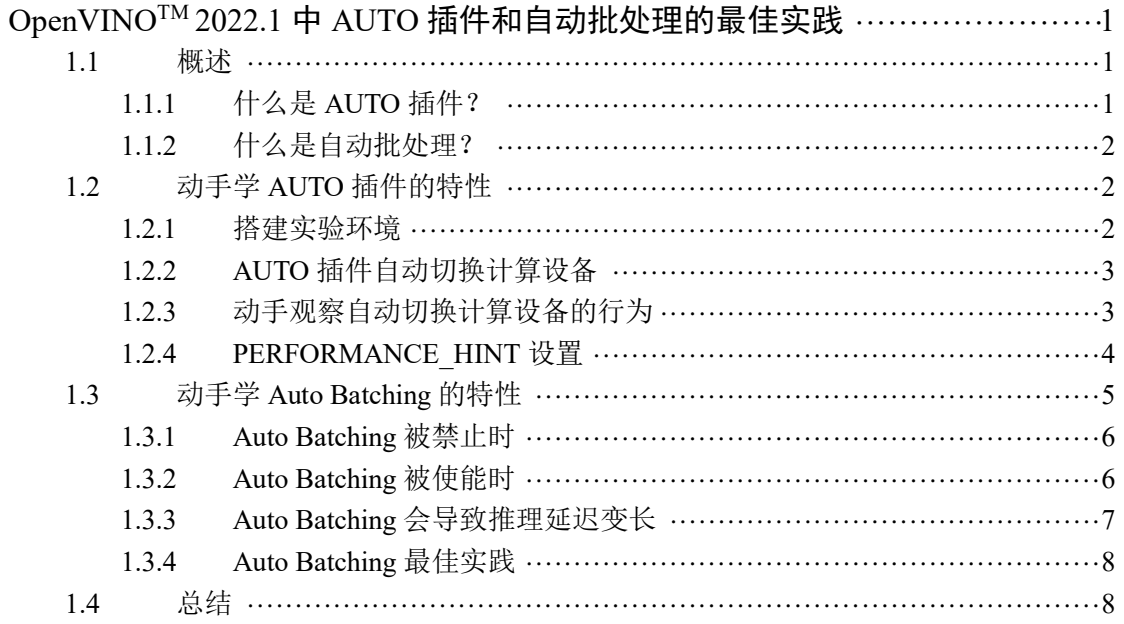

# <span id="page-1-0"></span>**OpenVINOTM 2022.1** 中 **AUTO** 插件和自动批处理的最佳实践

作者: YASUNORI SHIMURA Intel Technical Solution Specialist for Computer Vision Technology 翻译:张晶

#### <span id="page-1-1"></span>**1.1** 概述

OpenVINO™ 2022.1 是自 OpenVINO™ 2018 年首次发布以来最大的更新之一, 参见 《OpenVINO™ [迎来迄今为止最重大更新,](https://mp.weixin.qq.com/s/0M-x8zmxvGlWUuESEvSYQg)2022.1 新特性抢先看!》。在众多新特性中,AUTO 插件和自动批处理(Automatic-Batching)是最重要的新特性之一,它帮助开发者无需复杂的编 程即可提高推理计算的性能和效率。

#### <span id="page-1-2"></span>**1.1.1** 什么是 **AUTO** 插件?

AUTO 插件[1], 全称叫**自动设备选择**(Automatic device selection), 它是一个构建在 CPU/GPU 插件之上的虚拟插件,如图 [1-1](#page-1-3) 所示。在 OpenVINOTM 文档中,"设备**(device)**" 是指用于推理计算的 Intel® 处理器,它可以是受支持的 CPU、GPU、VPU(视觉处理单元) 或 GNA (高斯神经加速器协处理器)或这些设备的组合[3]。

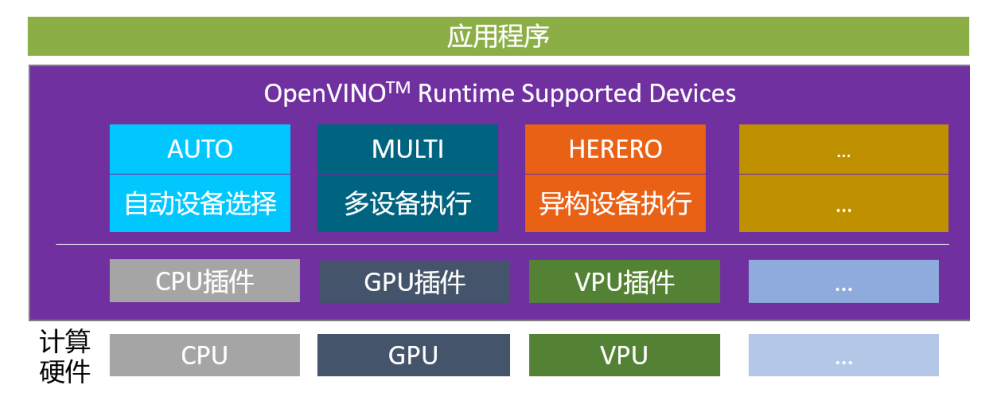

图 1-1 OpenVINO™ Runtime 支持的设备插件<sup>[3]</sup>

<span id="page-1-3"></span>AUTO 插件好处有:

- 首先检测运行时平台上所有可用的计算设备,然后选择最佳的一个计算设备进行推理计 算, 并根据深度学习模型和所选设备的特性以最佳配置使用它。
- 使 **GPU** 实现更快的首次推理延迟:GPU 插件需要在开始推理之前在运行时进行在线 模型编译——可能需要 10 秒左右才能完成,具体取决于平台性能和模型的复杂性。当 选择独立或集成 GPU 时,"AUTO"插件开始会首先利用 CPU 进行推理,以隐藏此 GPU 模型编译时间。
- 使用简单,开发者只需将 compile\_model()方法的 device\_name 参数指定为"AUTO"即 可,如图 [1-2](#page-1-4) 所示。

```
# Step2: Compile the Model, and specify the AUTO plugin
net = core.compile model(model="yolov5s.onnx", device name="AUTO")
```
Python

#### 图 1-2 指定 AUTO 插件

#### <span id="page-2-0"></span>**1.1.2** 什么是自动批处理?

自动批处理(Automatic Batching) [2],又叫自动批处理执行(Automatic Batching Execution), 是 OpenVINO™ Runtime 支持的设备之一, 如图 [1-1](#page-1-3) 所示。

一般来说,批尺寸(batch size) 越大的推理计算,推理效率和吞吐量就越好。自动批处理 执行将用户程序发出的多个异步推理请求组合起来,将它们视为多批次推理请求,并将批推 理结果拆解后,返回给各推理请求。

自动批处理无需开发者手动指定。当 compile model()方法的 config 参数设置为 {"PERFORMANCE\_HINT": "THROUGHPUT"}时,OpenVINOTM Runtime 会自动启动自动批 处理执行,如图 [1-3](#page-2-3) 所示,让开发人员以最少的编码工作即可享受计算设备利用率和吞吐量 的提高。

```
# Step2: Compile the Model, specify the AUTO plugin, start Automatic Batching
net = core.compile_model(model="yolov5s.onnx",device_name="AUTO", \
                        | config={"PERFORMANCE_HINT": "THROUGHPUT"})
```
Python

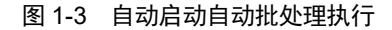

#### <span id="page-2-3"></span><span id="page-2-1"></span>**1.2** 动手学 **AUTO** 插件的特性

读书是学习,实践也是学习,而且是更有效的学习。本文提供了完整的实验代码,供读 者一边动手实践,一边学习总结。

Github 地址: <https://github.com/yas-sim/openvino-auto-feature-visualization>

#### <span id="page-2-2"></span>**1.2.1** 搭建实验环境

第一步, 克隆代码仓到本地。

git clone https://github.com/yas-sim/openvino-auto-feature-visualization.git

第二步, 在 openvino-auto-feature-visualization 路径执行:

python -m pip install --upgrade pip

pip install -r requirements.txt

第三步,下载模型并完成转换

omz\_downloader --list models.txt

omz\_converter --list models.txt

到此,实验环境搭建完毕。实验程序的所有配置和设置参数都硬编码在源代码中,您需 要手动修改源代码以更改测试配置,如图 [1-4](#page-3-2) 所示。

```
\bullet auto-test.py \times\bullet auto-test.py > \circledcirc main
           cfg['PERFORMANCE_HINT'] = ['THROUGHPUT', 'LATENCY'][1]
 8485
           cfg['ALLOW_AUTO_BATCHING'] = 'YES'
                                                      # default=YES
 R<sub>6</sub>#cfg['AUTO_BATCH_TIMEOUT']= '100'
                                                      # (milli-second) default=1000
           #cfg["CPU_THREADS_NUM"] = "2"
 87
           cfg['PERFORMANCE_HINT_NUM_REQUESTS'] = '4'
 88
           device = ['GPU', 'AUTO', 'AUTO:GPU', 'CPU', 'BATCH:GPU(8)'][0]89
           compiled_model = core.compile_model(model, device, cfg)
 98
           print('Device:', device)
 91
           print('Config:', cfg)
 92
 93
           print('niter:', niter, ', interval:', interval, 'ms')
           opt_nireq = compiled_model.get_property('OPTIMAL_NUMBER_OF_INFER_REQUESTS')
 94
           print('OPTIMAL_NUMBER_OF_INFER_REQUESTS', opt_nireq)
 95
```
图 1-4 手动修改源代码中的配置

#### <span id="page-3-2"></span><span id="page-3-0"></span>**1.2.2 AUTO** 插件自动切换计算设备

GPU 插件需要在 GPU 上开始推理之前将 IR 模型编译为 OpenCL 模型。这个模型编 译过程可能需要很长时间,例如 10 秒,会延迟应用程序开始推理,使得应用程序启动时的 用户体验不好。

为了隐藏这种 GPU 模型编译延迟,AUTO 插件将在 GPU 模型编译进行时使用 CPU 执行推理任务;当 GPU 模型编译完成后,AUTO 插件会自动将推理计算设备从 CPU 切换到 GPU, 如图 [1-5](#page-3-3) 所示。

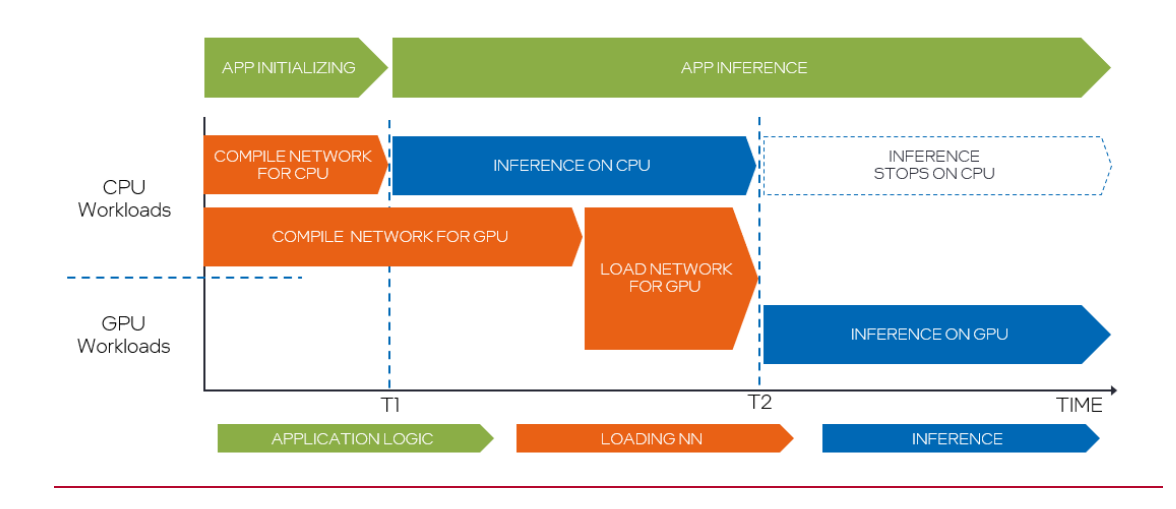

图 1-5 AUTO 插件自动切换计算设备

#### <span id="page-3-3"></span><span id="page-3-1"></span>**1.2.3** 动手观察自动切换计算设备的行为

AUTO 插件会依据设备优先级[1]: dGPU > iGPU > VPU > CPU, 来选择最佳计算设备。当 自动插件选择 GPU 作为最佳设备时,会发生推理设备切换,以隐藏首次推理延迟。

请注意,设备切换前后的推理延迟不同;此外,推理延迟故障可能发生在设备切换的那 一刻,如图 [1-6](#page-4-1) 所示。

```
1-6 所示, 设置 auto-test-latency-graph.py 配置参数为:
cfg['PERFORMANCE_HINT'] = ['THROUGHPUT', 'LATENCY'][0]
```
并运行命令:

## python auto-test-latency-graph.py

同时打开 Windows 任务管理器,观察 CPU 和 iGPU 的利用率。

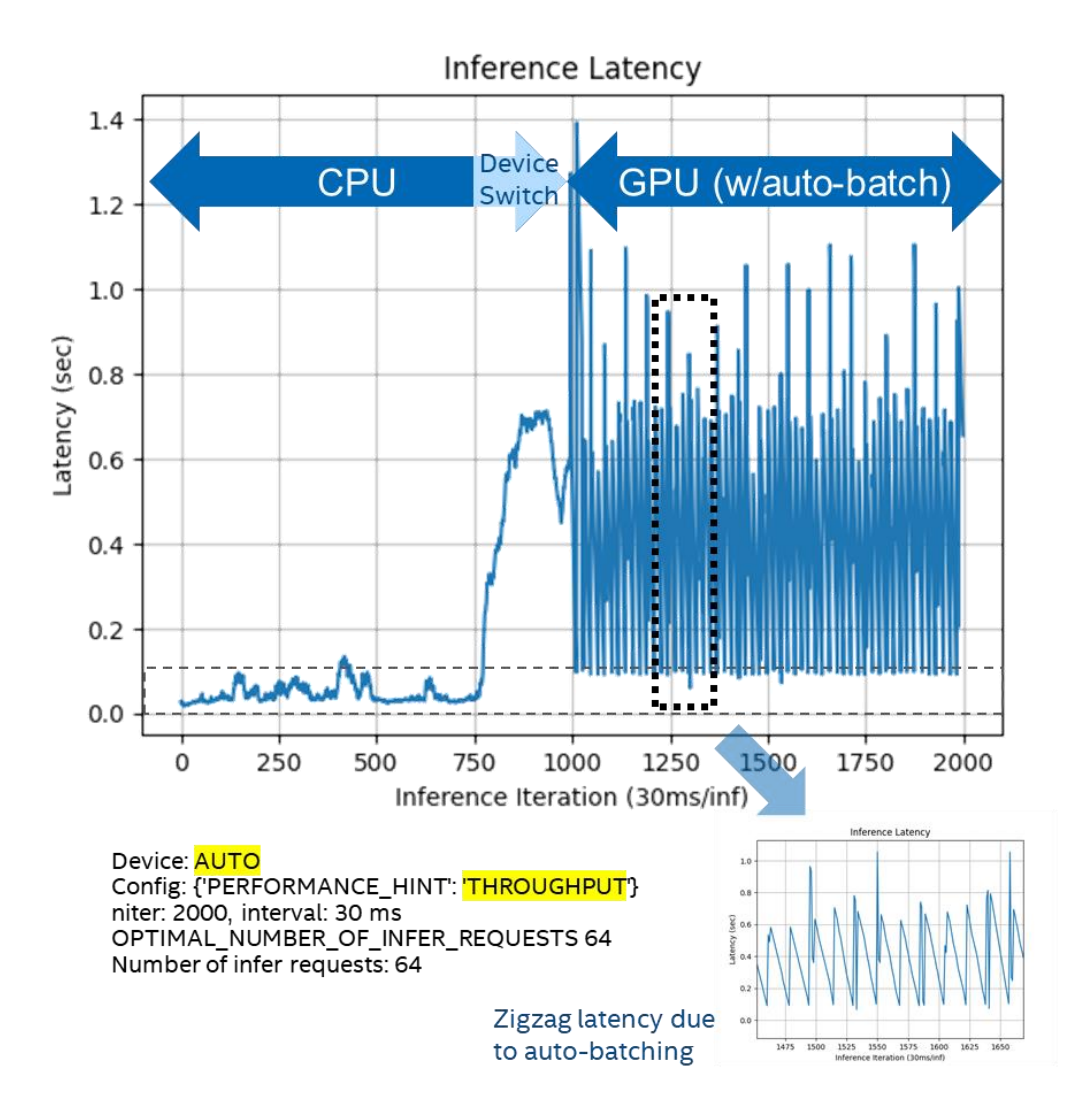

图 1-6 config={"PERFORMANE\_HINT":"THROUGPUT"}的执行行为

#### <span id="page-4-1"></span><span id="page-4-0"></span>**1.2.4 PERFORMANCE\_HINT** 设置

如 [1.1.2](#page-2-0) 节所述, AUTO 插件的执行行为取决于 compile model()方法的 config 参数的 PERFORMANCE HINT 设置, 如表 [1-1](#page-4-2) 所示:

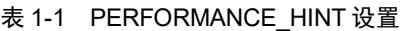

<span id="page-4-2"></span>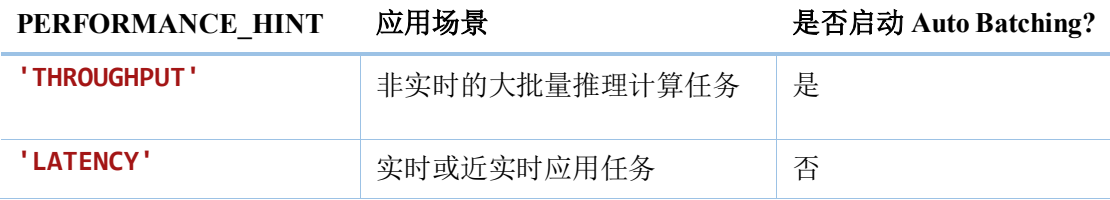

设置 auto-test-latency-graph.py 配置参数为:

#### cfg['PERFORMANCE\_HINT'] = ['THROUGHPUT', 'LATENCY'][1]

并运行命令:

#### python auto-test-latency-graph.py

同时打开 Windows 任务管理器,观察 CPU 和 iGPU 的利用率,运行结果如图 [1-7](#page-5-1) 所示。

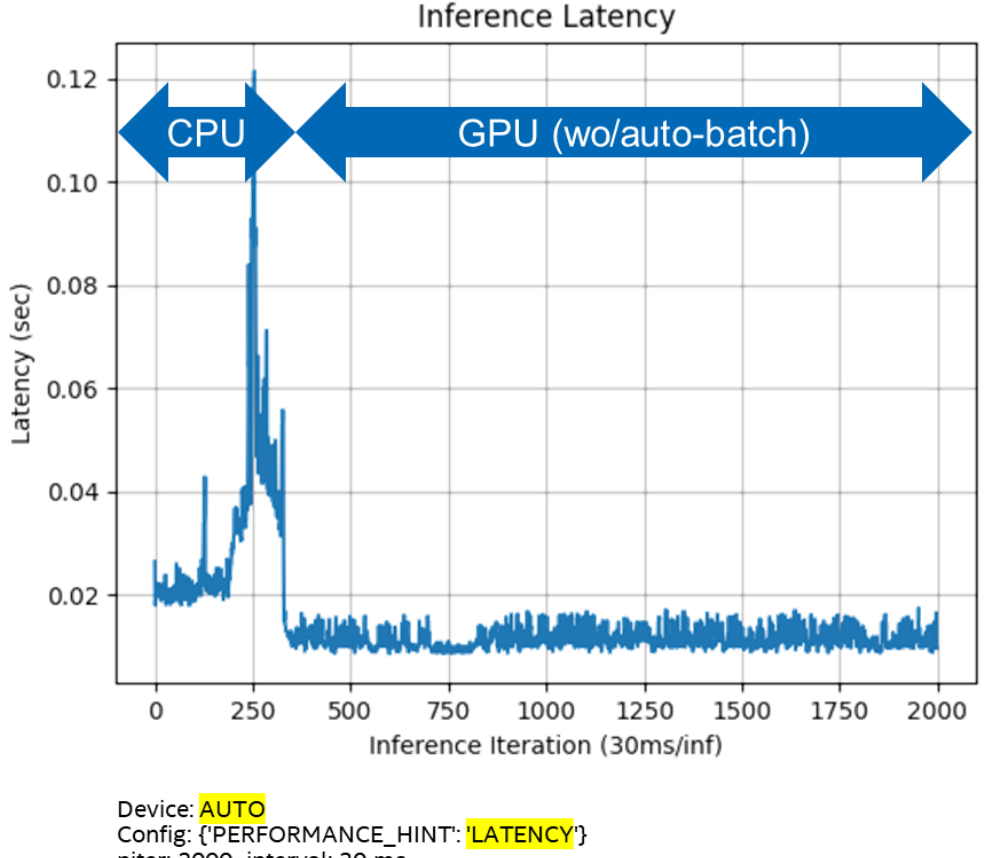

niter: 2000, interval: 30 ms OPTIMAL NUMBER OF INFER REQUESTS 1 Number of infer requests: 1

#### 图 1-7 config={"PERFORMANE\_HINT":"LATENCY"}的执行行为

<span id="page-5-1"></span>通过实验,我们可以发现,根据不同的 config 参数设置,使得 AUTO 插件可以工作在 不同的模式下:

- 在 Latency 模式, 不会自动启动 Auto Batching, 执行设备切换后, GPU 上的推理延迟 很小,且不会抖动。
- 在 THROUGHPUT 模式, 自动启动 Auto Batching, 执行设备切换后, GPU 上的推理延 迟较大,而且会抖动。

接下来,本文将讨论 Auto Batching 对推理计算行为的影响。

## <span id="page-5-0"></span>**1.3** 动手学 **Auto Batching** 的特性

如 [1.1.2](#page-2-0) 节所述, 自动批处理执行将用户程序发出的多个异步推理请求组合起来, 将它 们视为多批次推理请求,并将批推理结果拆解后,返回给各推理请求,如图 [1-8](#page-6-2) 所示。

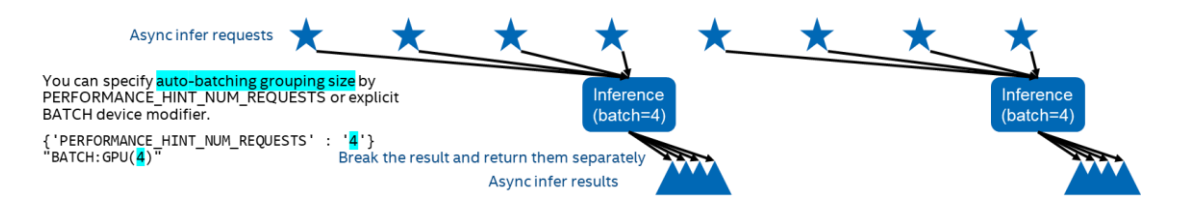

图 1-8 Auto Batching 的执行过程

<span id="page-6-2"></span>Auto Batching 在收集到指定数量的异步推理请求或计时器超时(默认超时=1,000 毫秒) 时启动批推理计算(batch-inference), 如图 [1-9](#page-6-3) 所示。

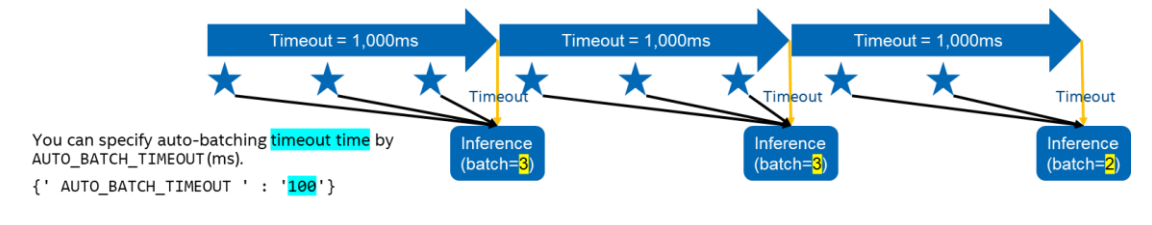

图 1-9 启动批推理计算

## <span id="page-6-3"></span><span id="page-6-0"></span>**1.3.1 Auto Batching** 被禁止时

Auto Batching 被禁止时, 所有推理请求都是单独被处理的。

请配置并运行 auto-test.py。

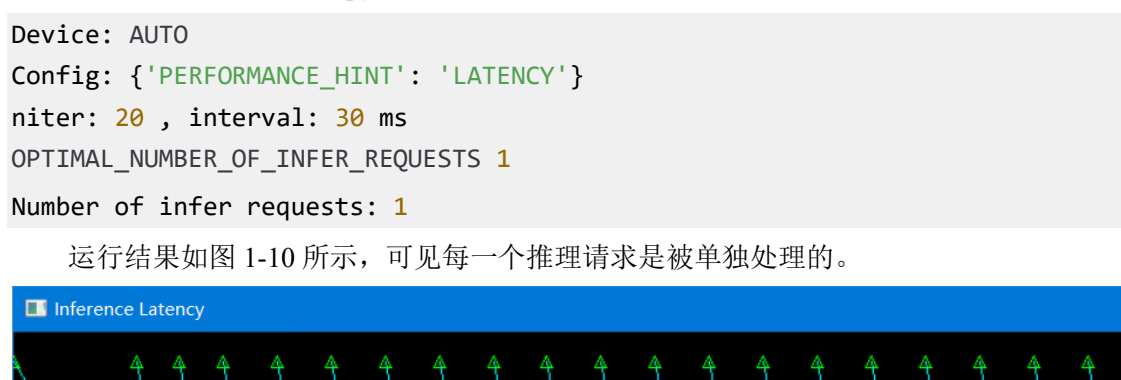

图 1-10 Auto Batching 被禁止时的运行结果

#### <span id="page-6-4"></span><span id="page-6-1"></span>**1.3.2 Auto Batching** 被使能时

Auto Batching 被使能时,异步推理请求将作为多批次推理请求进行绑定和处理。推理完 成后,结果将分发给各个异步推理请求并返回。需要注意的是:批推理计算不保证异步推理 请求的推理顺序。

请配置并运行 auto-test.py。

```
Device: GPU
Config: {'CACHE_DIR': './cache', 'PERFORMANCE_HINT': 'THROUGHPUT', 
'ALLOW_AUTO_BATCHING': 'YES'}
niter: 200, interval: 30 ms
OPTIMAL_NUMBER_OF_INFER_REQUESTS 64
Number of infer requests: 16
```
运行结果如图 [1-11](#page-7-1) 所示,可见每 16 个推理请求被组合成一个批次进行批推理计算,推 理计算顺序不被保证。

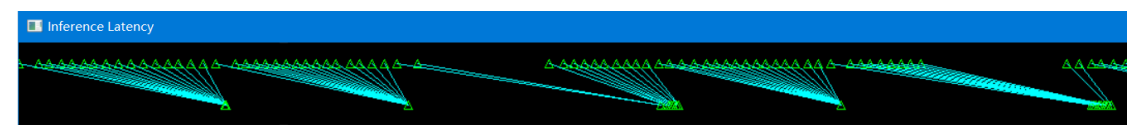

图 1-11 Auto Batching 被使能时的运行结果

#### <span id="page-7-1"></span><span id="page-7-0"></span>**1.3.3 Auto Batching** 会导致推理延迟变长

由于较长的默认超时设置(默认 timeout = 1,000ms), 在低推理请求频率情况下可能会引 入较长的推理延迟。

由于 Auto Batching 将等待指定数量的推理请求进入或超时计时器超时,在低推理频率 的情况下,它无法在指定的超时时间内收集足够的推理请求来启动批推理计算,因此,提交 的推理请求将被推迟,直到计时器超时,这将引入大于 timeout 设置的推理延迟。

为解决上述问题, 用户可以通过 AUTO BATCH TIMEOUT 配置参数指定超时时间, 以尽量减少此影响。

请使用 AutoBatching 的默认 timeout, 运行 auto-test.py。

```
Device: GPU
Config: {'CACHE_DIR': './cache', 'PERFORMANCE_HINT': 'THROUGHPUT'}
niter: 20, interval: 300 ms
OPTIMAL_NUMBER_OF_INFER_REQUESTS 64
Number of infer requests: 64
```
 运行结果如图 [1-12](#page-7-2) 所示,由于每次都无法在 timeout 时间内收集到指定数量的推理请 求,由此导致推理请求的延迟很高。

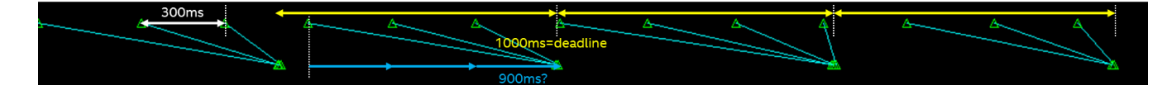

图 1-12 timeout=1000ms 运行结果

<span id="page-7-2"></span>请配置 AutoBatching 的 timeout=100ms,然后运行 auto-test.py。

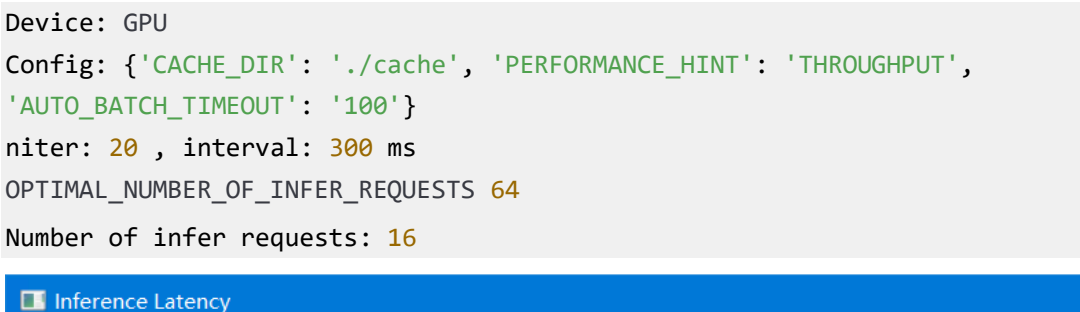

<span id="page-7-3"></span>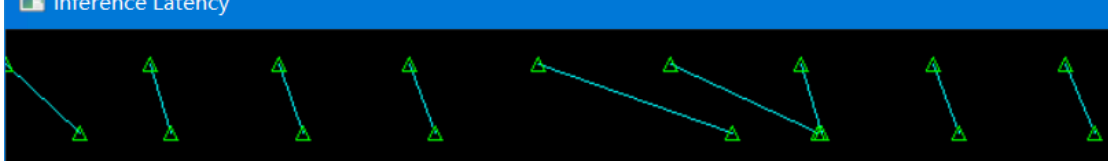

图 1-13 timeout=100ms 运行结果

运行结果如图 [1-13](#page-7-3) 所示, timeout=100ms 时间内,仅能收集到一个推理请求。

## <span id="page-8-0"></span>**1.3.4 Auto Batching** 最佳实践

综上所述, Auto Batching 的最佳编程实践:

- **●** 要记住, 默认情况下 Auto Batching 不会启用。
- 只有在{'PERFORMANCE\_HINT': 'THROUGHPUT', 'ALLOW\_AUTO\_BATCHING': 'YES'}时, Auto Batching 才启用。
- 如果您的应用程序能够以高频率连续提交推理请求,请使用自动批处理
- **警告:** 如果您的应用间歇性地提交推理请求, 则最后一个推理请求可能会出现意外的长 延迟。
- 如果推理节奏或频率较低,即推理频率远低于 AUTO\_BATCH\_TIMEOUT(默认为 1,000 毫秒),请勿开启自动批处理。
- •您可以使用 AUTO BATCH TIMEOUT 参数更改自动批处理的超时设置,以最大限度 地减少不需要的长延迟, 参数值的单位是"ms"。
- 如果您知道工作负载的最佳批处理大小,请使用 PERFORMANCE HINT NUM REQUE STS 指定适当的批处理数量, 即 {'PERFORMANCE\_HINT\_NUM\_REQUESTS': '4'}。同 时, 以 GPU 为例, AUTO 插件会在后台根据可以使用的内存, 模型精度等计算出最佳 批处理大小

# <span id="page-8-1"></span>**1.4** 总结

<span id="page-8-2"></span>本节给出 AUTO 插件和 Auto Batching 的快速小结, 如表 [1-2](#page-8-2) 所示。

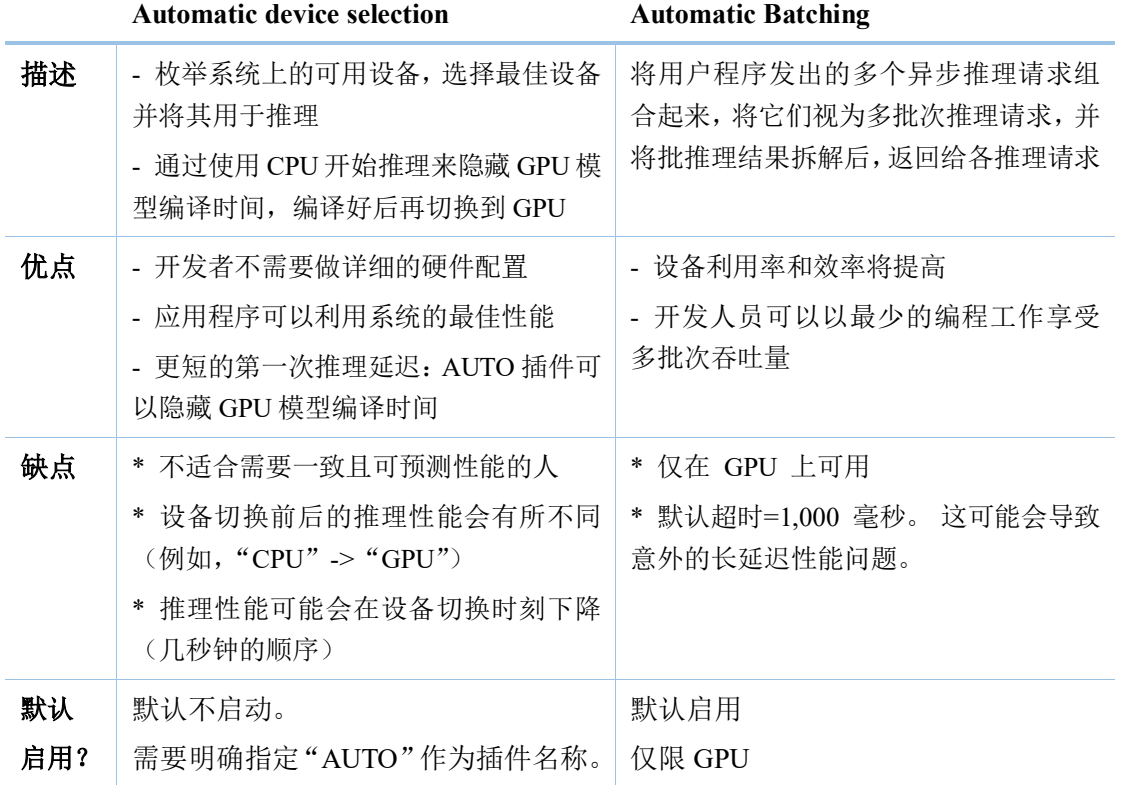

## 表 1-2 AUTO 插件和自动批处理执行快速小结表

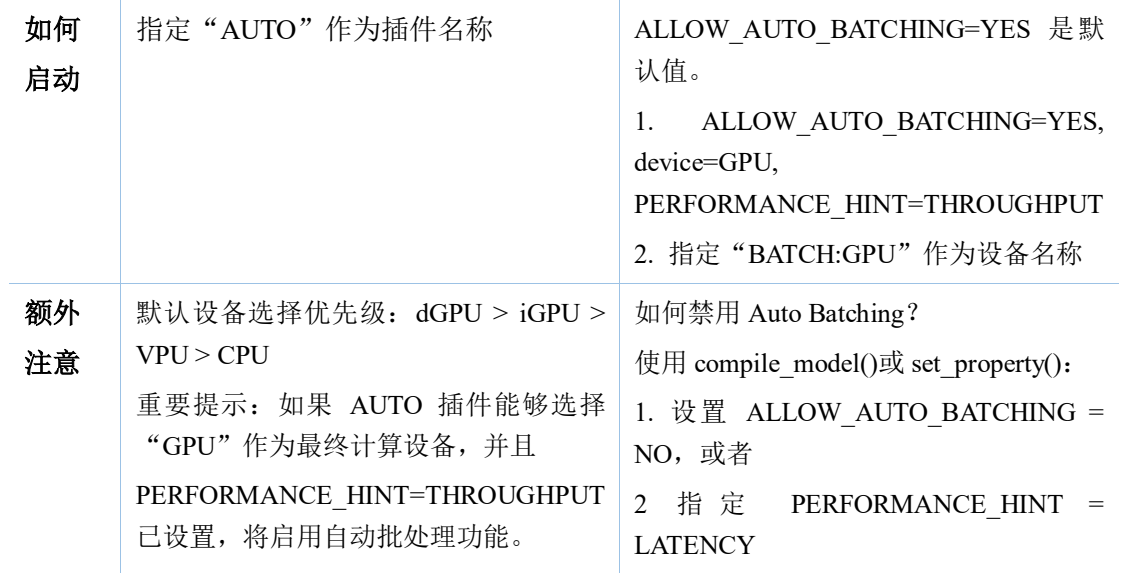

本文 GitHub 源代码链接: https://github.com/yas-sim/openvino-auto-feature-visualization

参考文献:

[1] https://docs.openvino.ai/latest/openvino\_docs\_OV\_UG\_supported\_plugins\_AUTO.html

[2] https://docs.openvino.ai/latest/openvino\_docs\_OV\_UG\_Automatic\_Batching.html

[3] https://docs.openvino.ai/latest/openvino\_docs\_OV\_UG\_supported\_plugins\_Supported\_Devic es.html#doxid-openvino-docs-o-v-u-g-supported-plugins-supported-devices